## **Driver Installation Under Windows XP**

- 1. **Step 1**: Plug in the USB type A receptacle of the cable to the USB connector of your computer.
  - Step 2: Place the enclosed CD Driver into the CD ROM.
  - **Step 3**: Click "next" at the Found New Hardware Wizard screen. See Figure 1

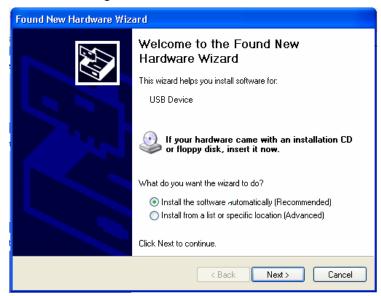

Figure 1

Select the default location and click "next" to continue. See Figure 2

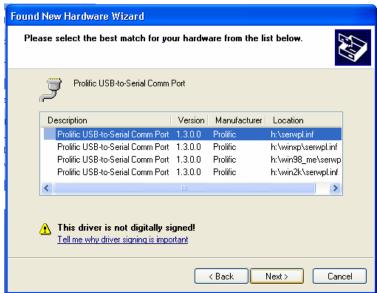

Figure 2

3. Click "Continue Anyway" to proceed the installation. See Figure 3

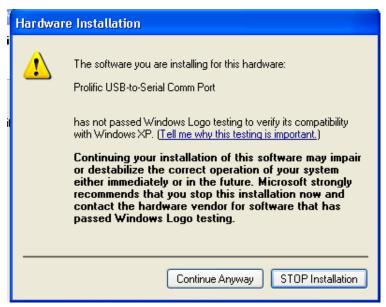

Figure 3

4. The Wizard has finished installing the software, click "Finish" to close the Wizard. See Figure 4.

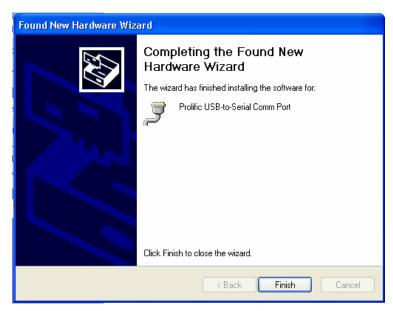

Figure 4

5. Double click "My Computer" → "System Properties" →"Device Manager" to make sure the device you install is correctly displayed. See Figure 5

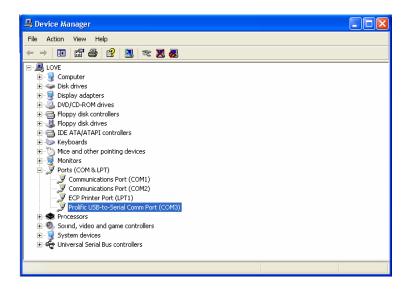